## **Auswertungen in der e-Construction Academy Kurzleitfaden für Ausbilder und Personalverantwortliche**

 $H = \frac{1}{2}$ 

iZ.

## **Auswertungen in der e-Construction Academy**

**Kurzleitfaden für Ausbilder und Personalverantwortliche**

**1. Auswertung von Kurs-Ergebnissen**

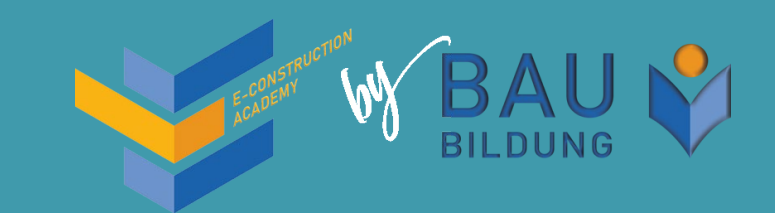

- **1. Um die Auswertungen für die Ihnen zugeordneten Nutzer zu sehen, melden Sie sich zuerst mit Ihren Zugangsdaten in der e-Construction Academy an.**
- **2. Wählen Sie den Menüpunkt Mein Lern-Cockpit aus.**
- **3. Scrollen Sie ans Ende der Seite zum Punkt Meine Auswertungen.**

**Sie haben hier Zugriff auf die Auswertungen aller Nutzer, die Ihnen zugeordnet sind. Ihnen stehen Kursbezogene oder Nutzerbezogene Reports zur Verfügung. Standardmäßig ist die Kursbezogene Ansicht voreingestellt.**

**Um den Lernfortschritt Ihrer Auszubildenden im gewünschten**  Kurs (in diesem Beispiel "Bautechnik für Auszubildende...") zu **sehen, klicken in der betreffenden Zeile auf Details.**

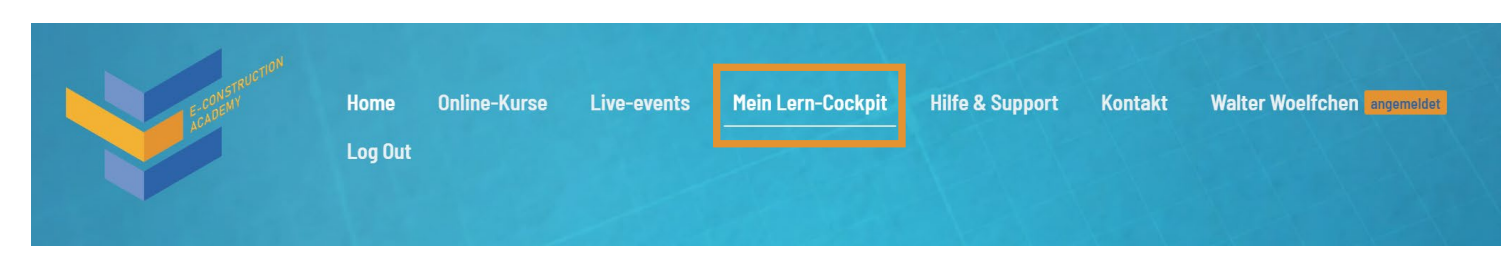

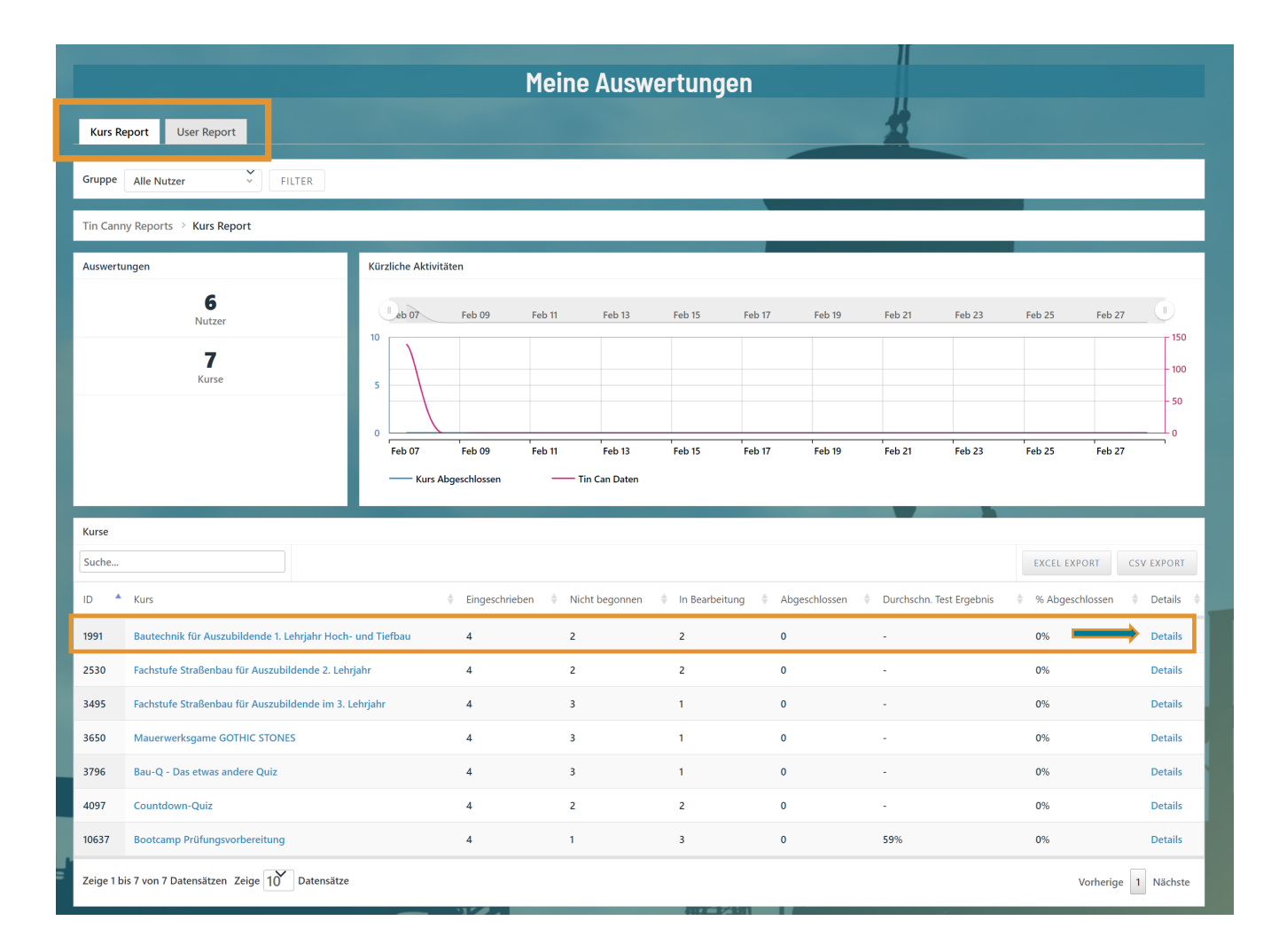

- **1.** Im Detailfenster Kurs Übersicht **1** sehen Sie die Anzahl **der Ihnen zugeordneten eingeschriebenen Nutzer für den gewählten Kurs und deren durchschnittliches Testergebnis (sofern bereits Tests durchgeführt wurden).**
- 2. Im Detailfenster Kurs Status<sup>(2</sup>) können Sie **erkennen, wie viele Ihrer Auszubildenden den Kurs** 
	- **Nicht begonnen,**
	- **In Bearbeitung oder**
	- **Abgeschlossen haben.**
- **3.** Im Detailfenster Eingeschriebene Nutzer **3** finden Sie **die detaillierte Auswertung je Nutzer. Klicken dafür auf Details beim gewünschten Nutzer.**

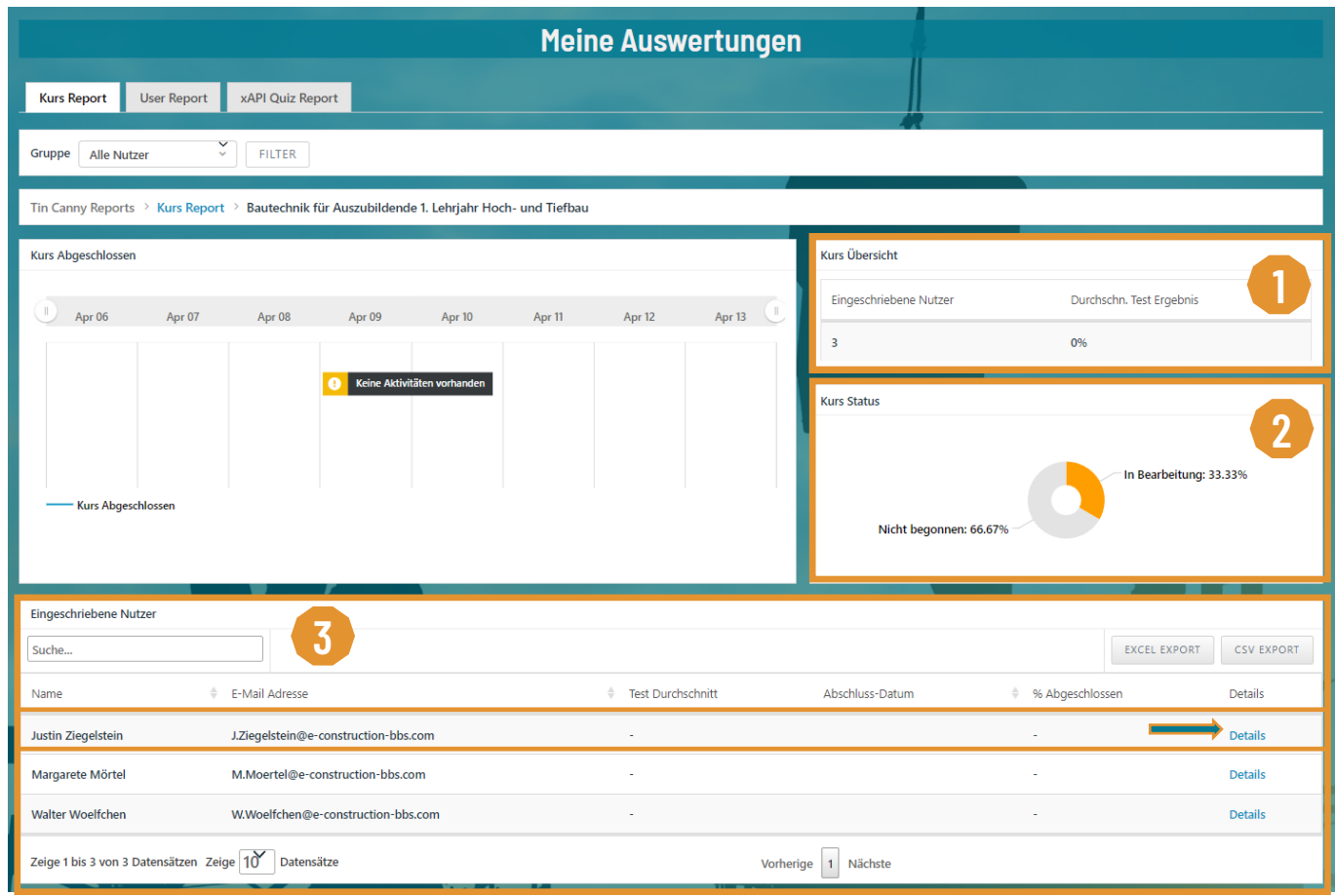

**1. Im Detail-Register Lektionen sehen Sie den Status der 1 einzelnen Lektionen des Kurses. z. B. Abgeschlossen oder nicht abgeschlossen.** 

- **2. Jede Lektion enthält ein bis mehrere Themen. In den Themen sind die Inhalte des Kurses einsortiert. Im Detail-Register Themen sehen Sie, ob ein 2 Nutzer einen Inhalt bereits abgeschlossen hat.**
- **3. In den einzelnen Spalten erkennen Sie das jeweilige Thema und die dazugehörige Lektion. 3**

Lektionen

**Themer** 

Tests

Aufgaben

**Tin Can** 

N.

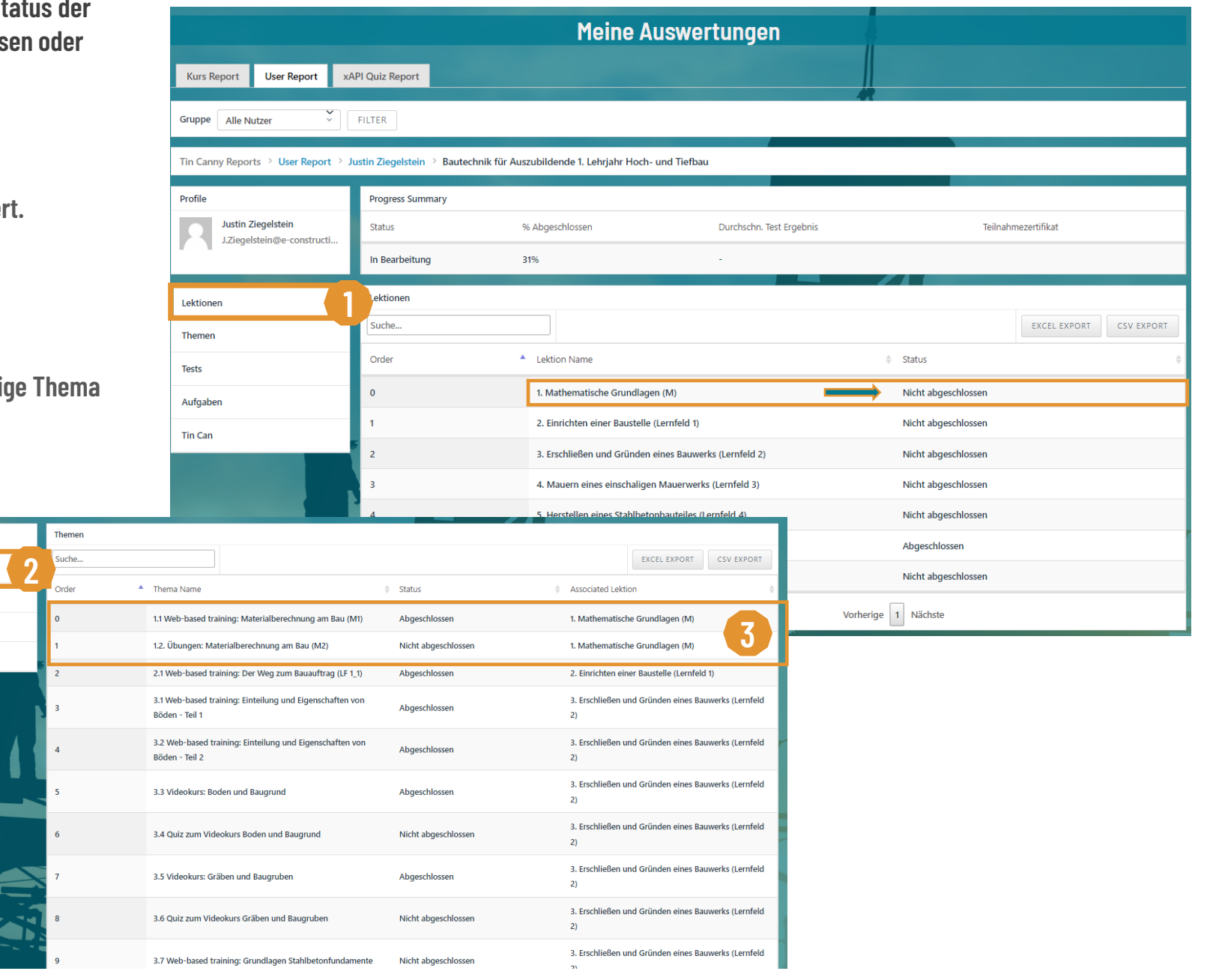

- **1. Möchten Sie mehr Details einsehen, klicken Sie auf das Detail-Register Tin Can (1).**
- **2.** Hier können Sie die einzelnen Aktivitäten (2) und **die Ergebnisse der Quizzes und Quizfragen 3 innerhalb eines Trainings ansehen.**
- **3. Über die Buttons EXCEL EXPORT und CSV EXPORT 4 können Sie den detaillierten Report für den gewählten Nutzer herunterladen.**
- **4. Die Detail -Auswertung zu einem Kurs oder Auszubildenden können Sie über den Krümelpfad oder die Register Kurs - Report / User Report verlassen. 5**

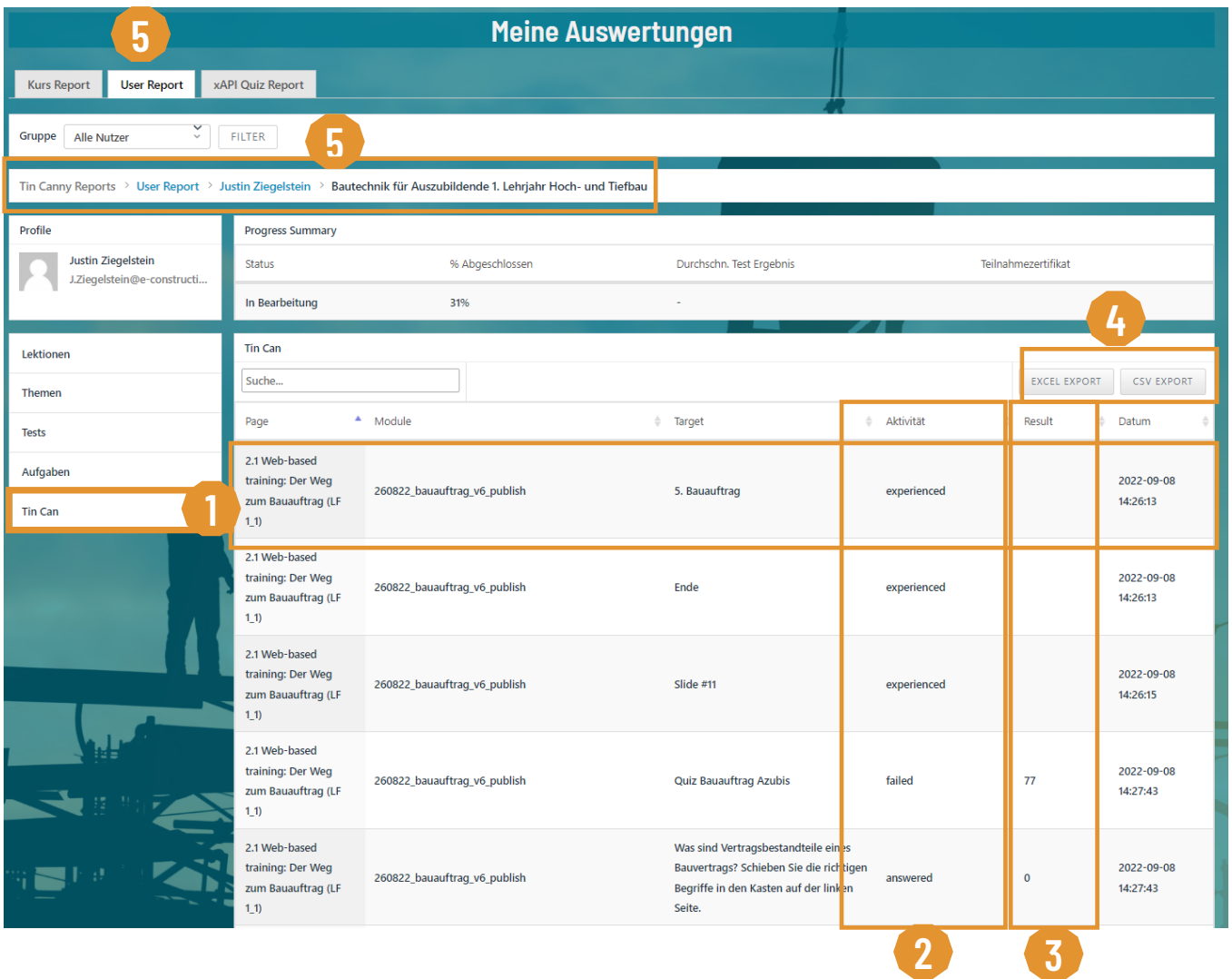

## **Auswertungen in der e-Construction Academy**

**Kurzleitfaden für Ausbilder und Personalverantwortliche**

**1. Auswertung von Test-Ergebnissen (Bootcamp)**

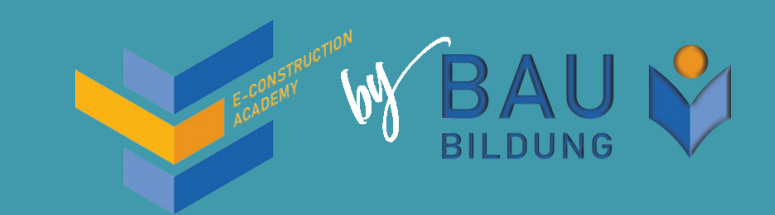

- **1. Um die Auswertungen für die Ihnen zugeordneten Nutzer zu sehen, melden Sie sich zuerst mit Ihren Zugangsdaten in der e-Construction Academy an.**
- **2. Wählen Sie den Menüpunkt Mein Lern-Cockpit aus.**
- **3. Scrollen Sie ans Ende der Seite zum Punkt Meine Auswertungen.**

**Sie haben hier Zugriff auf die Auswertungen aller Nutzer, die Ihnen zugeordnet sind. Ihnen stehen Kursbezogene oder Nutzerbezogene Reports zur Verfügung. Standardmäßig ist die Kursbezogene Ansicht voreingestellt.**

**Um den Lernfortschritt Ihrer Auszubildenden im gewünschten Kurs (in diesem Beispiel das Bootcamp Prüfungsvorbereitung) zu sehen, klicken in der betreffenden Zeile auf Details.**

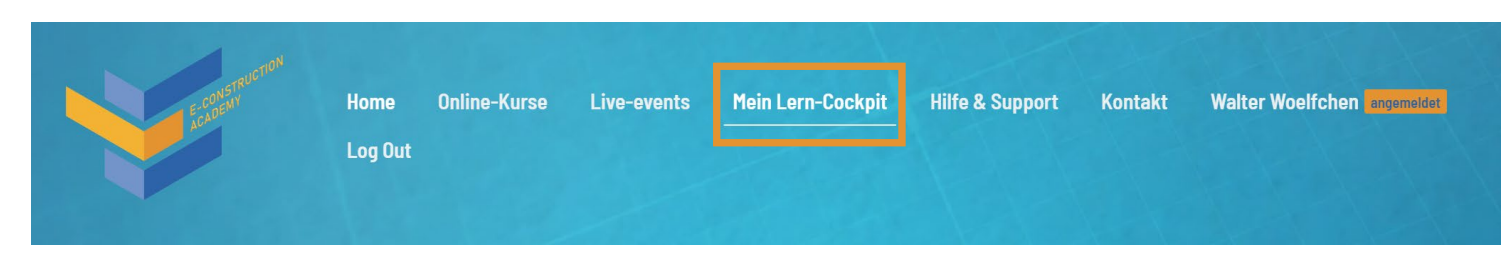

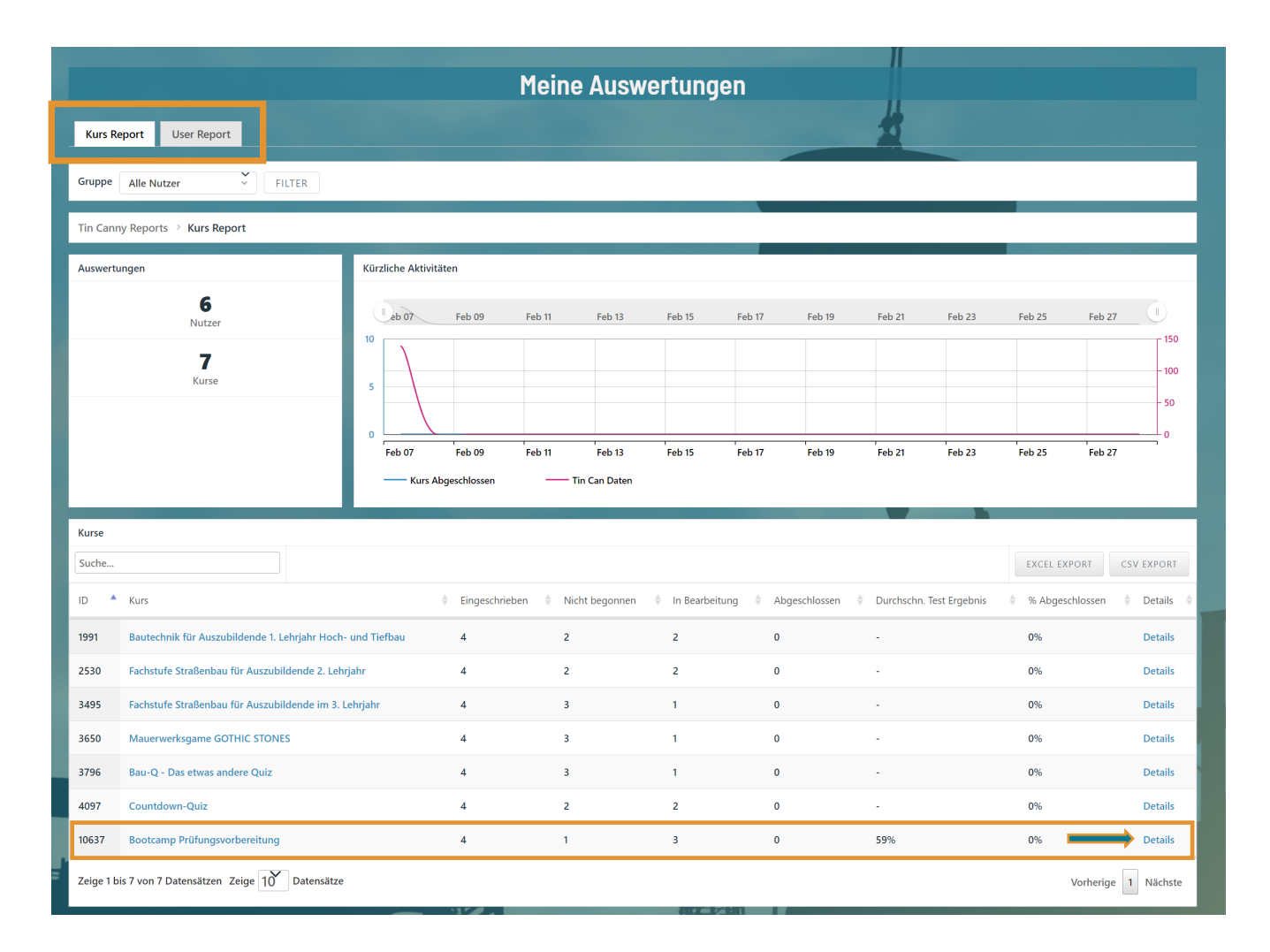

- **1.** Im Detailfenster Kurs Übersicht **1** sehen Sie die Anzahl **der Ihnen zugeordneten eingeschriebenen Nutzer für den gewählten Kurs und deren durchschnittliches Testergebnis (sofern bereits Tests durchgeführt wurden).**
- 2. Im Detailfenster Kurs Status<sup>(2</sup>) können Sie **erkennen, wie viele Ihrer Auszubildenden den Kurs** 
	- **Nicht begonnen,**
	- **In Bearbeitung oder**
	- **Abgeschlossen haben.**
- **3.** Im Detailfenster Eingeschriebene Nutzer **3** finden Sie **die detaillierte Auswertung je Nutzer. Klicken dafür auf Details beim gewünschten Nutzer.**

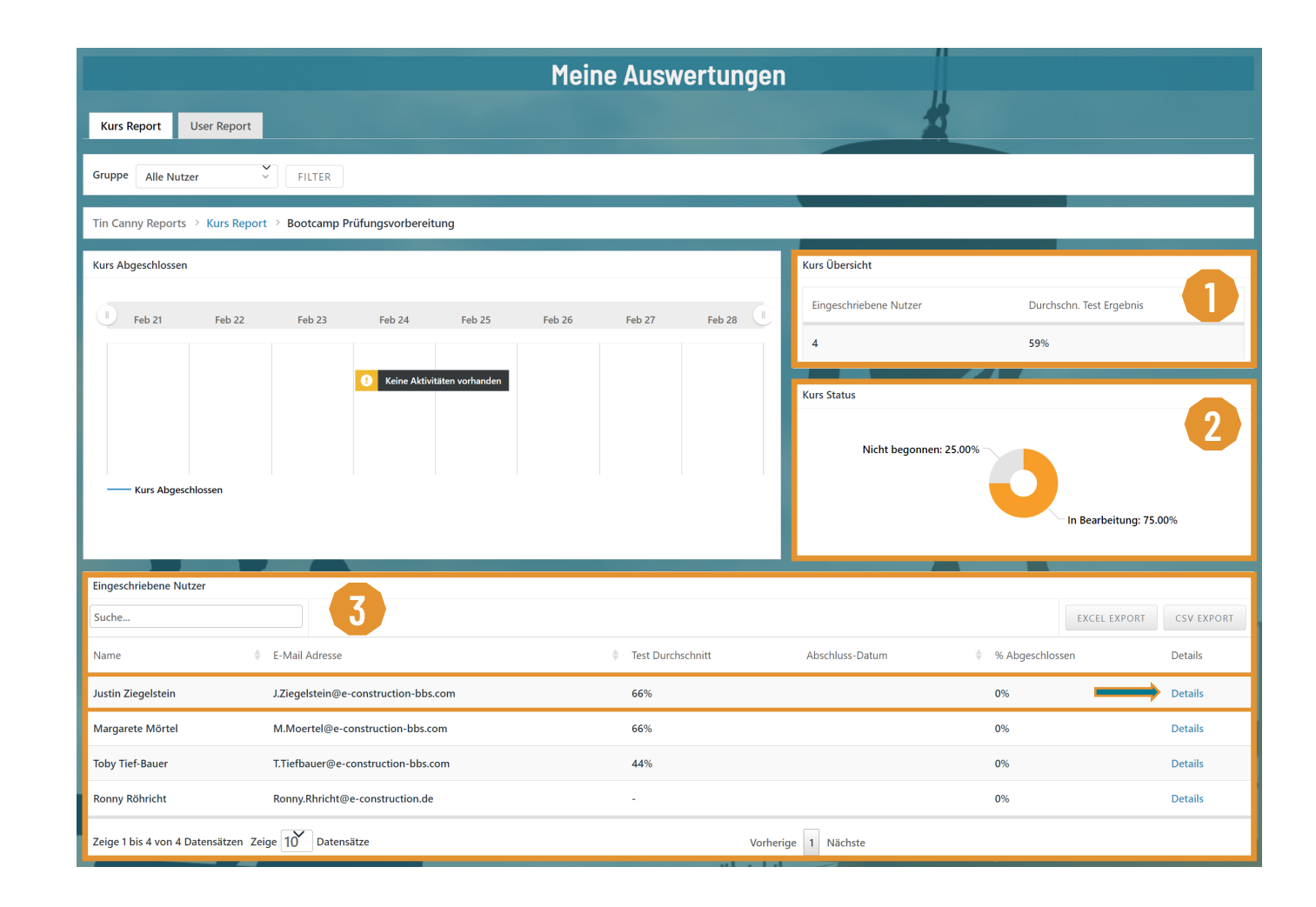

- **1. In diesem Beispiel nehmen wir an, dass Sie die Testergebnisse eines Nutzers im Bootcamp Prüfungsvorbereitung einsehen möchten. Klicken Sie im Menü auf der linken Seite auf den Eintrag Tests. 1**
- **2. Ihnen werden dann alle Tests angezeigt, die der ausgewählte Nutzer bereits durchgeführt und abgeschlossen hat.**
- **3.** In der Spalte Ergebnis<sup>2</sup> sehen Sie, mit **welchem Wert der Nutzer einen Test abgeschlossen hat.**
- **4. In der Spalte Detaillierte Auswertung 3 können Sie sich eine Auflistung der richtig und falsch beantworteten Fragen eines Tests anzeigen lassen. Klicken Sie dazu auf das Notiz -Symbol in der entsprechenden Zeile.**
- **5. Über die Buttons EXCEL EXPORT und CSV EXPORT** 4 können Sie den detaillierten **Report für den gewählten Nutzer herunterladen.**

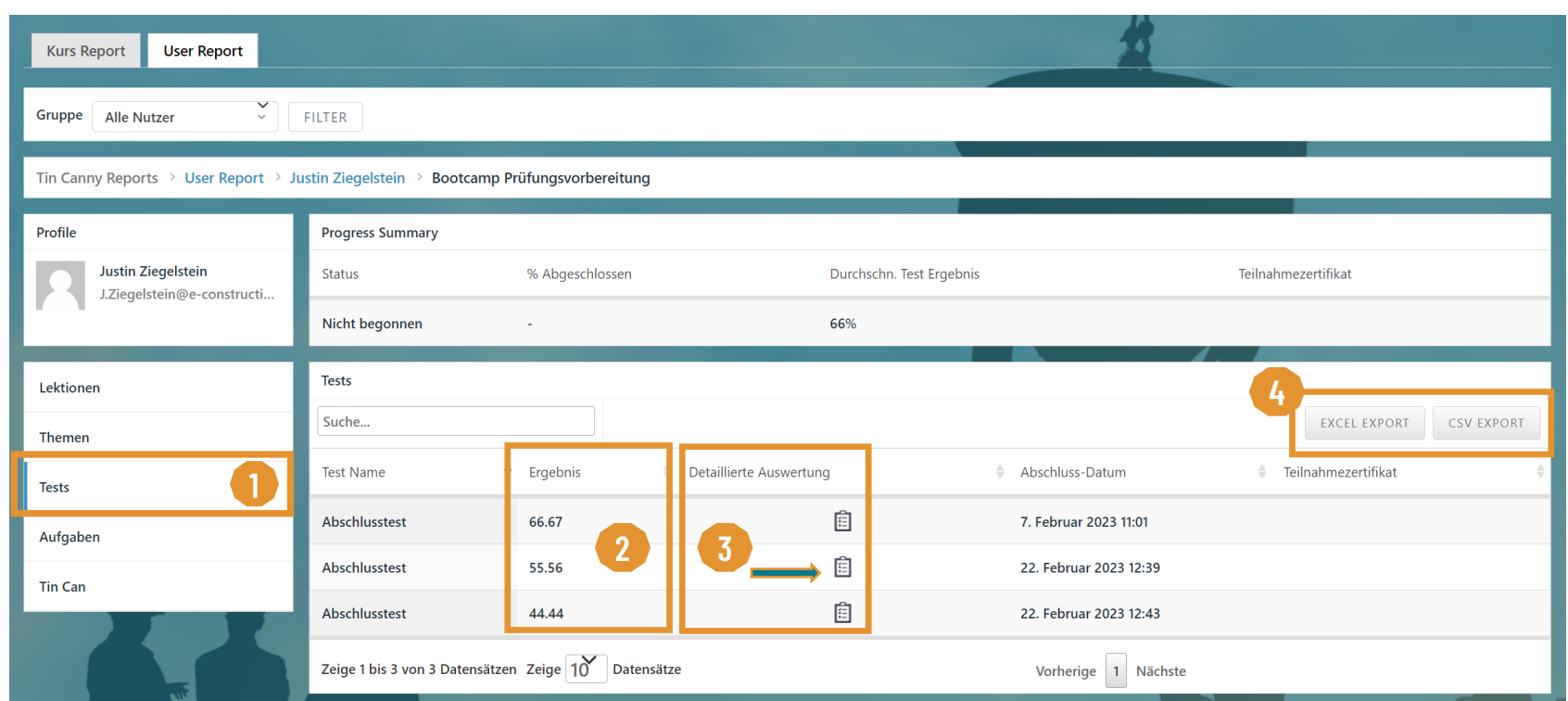

**6. Bei Fragen oder Problemen zu Ihren Auswertungen melden Sie sich gerne bei unserem Support. Wir helfen Ihnen gerne weiter und zeigen Ihnen die verschiedenen Möglichkeiten: support@e [-construction](mailto:%20support@e-construction-bbs.com) -bbs.com**